# **SHOW ME HOW**

### Information to Change My Username

### STEP 1

 $\left( \frac{1}{2} \right)$ 

Log in to the Paycom app. Navigate to Information > Change Password or Username.

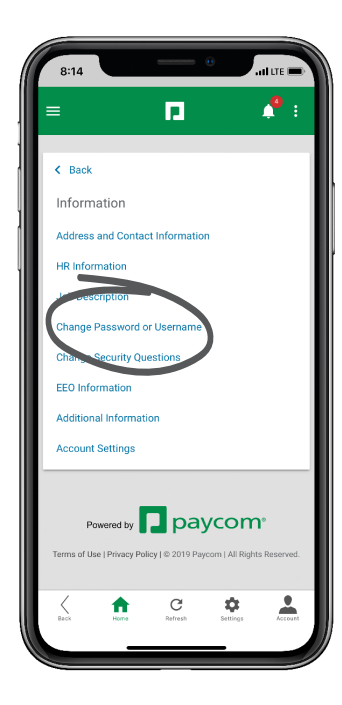

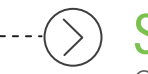

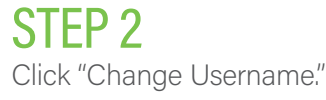

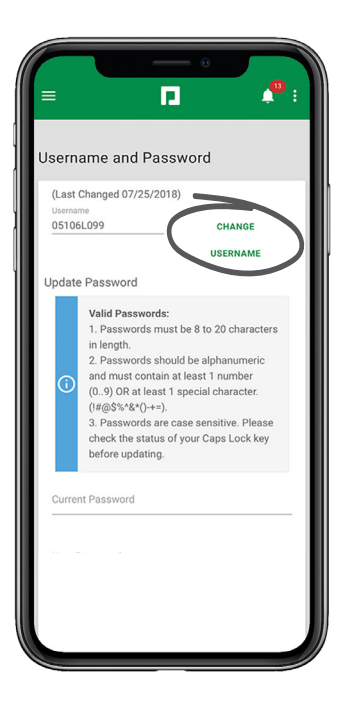

## **EMPLOYEES** Visit the Help Menu for the most up-to-date version of this guide.

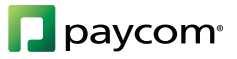

## **SHOW ME HOW**

### to Change My Username Information

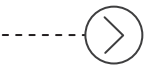

#### STEP 3

Enter an email address as the new username and click "Update Username."

*Usernames only can be changed to a valid email address.*

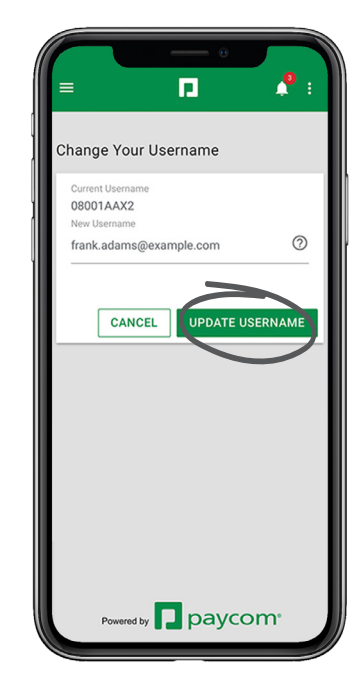

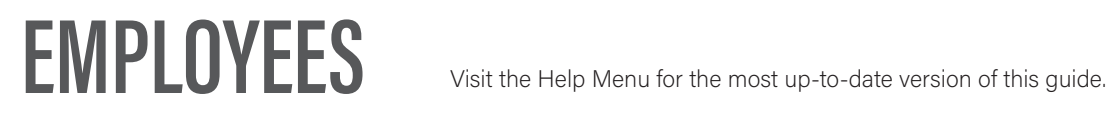

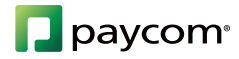